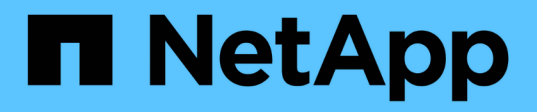

## **Exemple de tableau de bord d'utilisation des nœuds de stockage avec des variables**

OnCommand Insight

NetApp April 01, 2024

This PDF was generated from https://docs.netapp.com/fr-fr/oncommand-insight/howto/node-dashboardexample-widget-settings.html on April 01, 2024. Always check docs.netapp.com for the latest.

# **Sommaire**

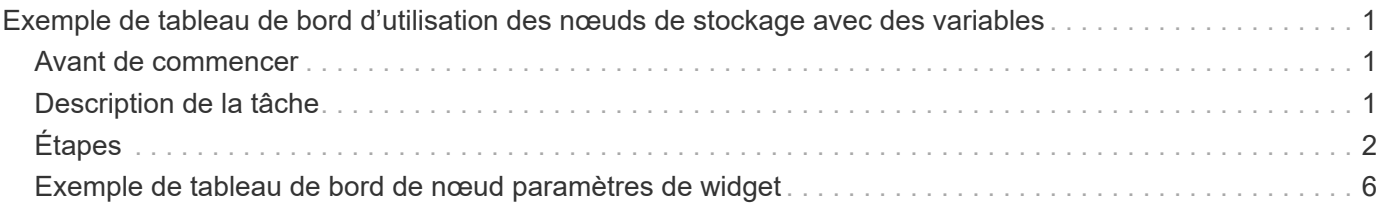

# <span id="page-2-0"></span>**Exemple de tableau de bord d'utilisation des nœuds de stockage avec des variables**

Créez un tableau de bord personnalisé pour Storage Analysis contenant des variables pour le stockage, le pool de stockage, le nœud, le niveau, l'utilisation et la latence.

## <span id="page-2-1"></span>**Avant de commencer**

Une connaissance approfondie des tableaux de bord dans Insight est recommandée, mais pas obligatoire.

# <span id="page-2-2"></span>**Description de la tâche**

La procédure suivante crée un tableau de bord Storage Analysis Overview personnalisé qui utilise des variables pour le stockage, le pool de stockage, le nœud, le niveau, l'utilisation et la latence. Les variables de l'exemple ci-dessous seront utilisées pour filtrer les actifs ou les mesures affichés dans un ou plusieurs widgets disponibles sur le tableau de bord. Les widgets qui utilisent ces variables comme filtres seront mis à jour avec du contenu filtré à la demande en fonction des valeurs saisies dans les champs de variable du tableau de bord, ce qui vous permet de filtrer rapidement plusieurs graphiques et graphiques pour accéder à une zone d'intérêt spécifique.

En suivant les étapes de cet exemple, vous allez créer un tableau de bord comme suit. Vous pouvez modifier ces widgets ou ajouter un nombre quelconque de widgets supplémentaires pour mettre en surbrillance les données de votre choix.

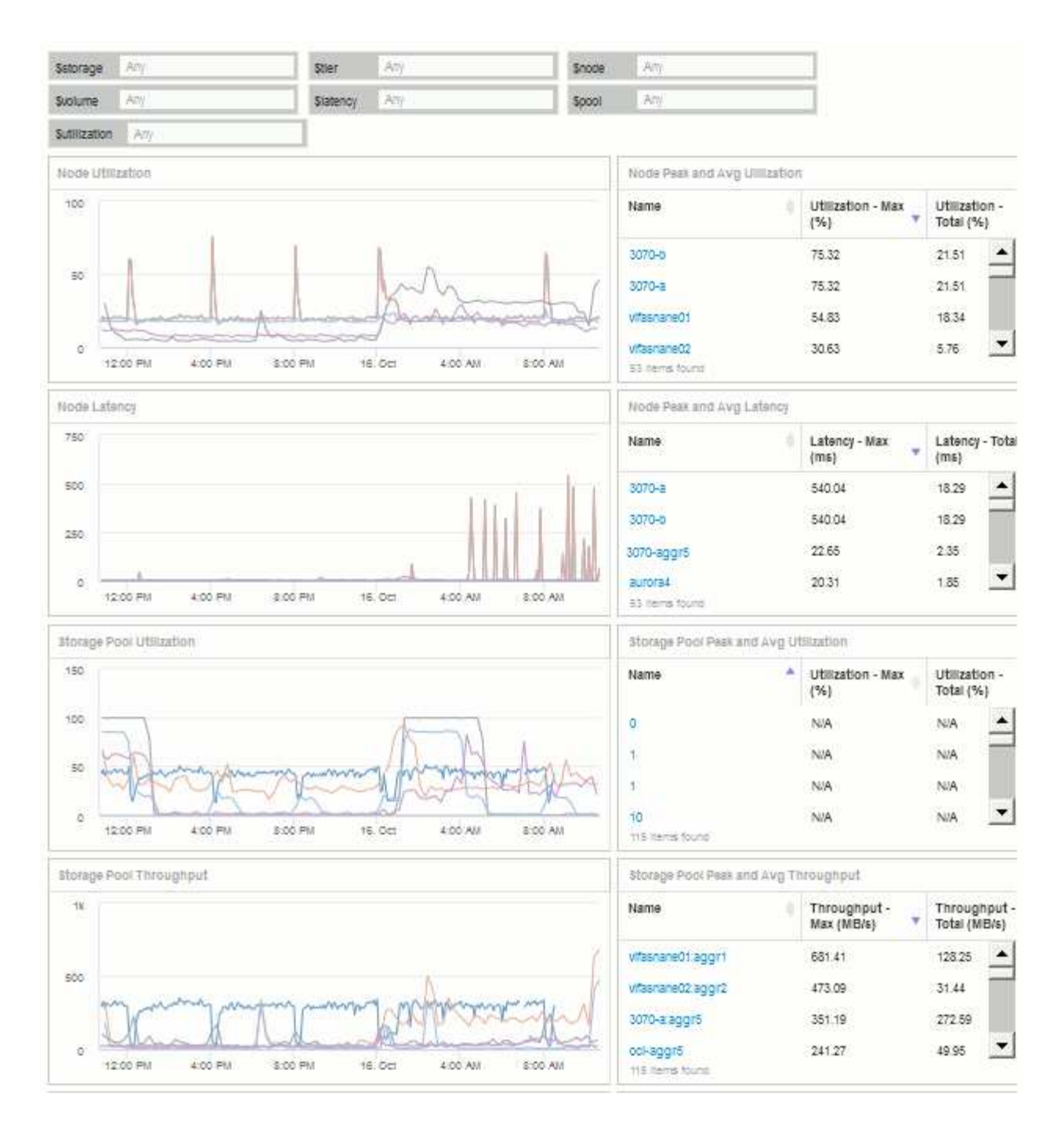

# <span id="page-3-0"></span>**Étapes**

- 1. Créez un nouveau tableau de bord et nommez-le « analyse : présentation du stockage » ou un élément tout aussi descriptif.
- 2. Cliquez sur le menu déroulant **variable** et sélectionnez **texte** type de variable. Par défaut, la variable est nommée *\$var1*. Cliquez sur *\$var1* pour modifier le nom et le remplacer par *\$Storage*, puis cochez la case pour enregistrer la variable. Répétez l'opération pour créer des variables de texte pour *\$node*, *\$pool* et *\$volume*.
- 3. Répétez le processus ci-dessus pour créer des variables de type **Number** nommées *\$utilisation* et *\$latence*.
- 4. Cliquez sur le menu déroulant **variable** et recherchez l'annotation *Tier*. Sélectionnez-la pour créer une variable nommée *\$Tier*.

Vous pouvez ajouter des variables à tout moment, mais il est plus facile de les créer à l'avance et donc de les rendre disponibles pour tous les widgets au fur et à mesure que vous les créez.

- 5. Ajoutez un widget en cliquant sur le menu déroulant **widget** et en sélectionnant soit un **graphique** soit un widget **graphique**. Nommez le widget « utilisation des nœuds ». Cliquez sur le type de ressource **Storage** et remplacez-le par **Storage Node**. Sélectionnez **utilisation - Total** pour les données du graphique.
- 6. Cliquez sur le bouton **Filtrer par +** pour ajouter un filtre. Recherchez et sélectionnez **Storage**, puis cliquez sur **Any** et sélectionnez la variable *\$Storage*.
- 7. Cliquez sur le bouton**+**pour ajouter un autre filtre pour **Name**. Définissez la variable sur *\$node*.

Différentes variables peuvent être affectées au filtre de nom d'annotation. Utilisez la paire nom/variable au niveau le plus bas en fonction de l'objet dans le widget. Par exemple :

- Vous pouvez affecter la variable *\$node* au filtre **Name** pour un widget centré sur le nœud.
- Vous pouvez attribuer la variable *\$pool* au filtre **Name** pour un widget axé sur la piscine.
- 8. Cliquez sur le bouton**+**pour ajouter un autre filtre pour **Utilization Total (%)**. Définissez la variable sur *>= \$Utilization*.
- 9. Cliquez sur le champ **X** après la **Roll UP** pour réduire le champ.
- 10. Sélectionnez **Afficher les 5 premiers** et cliquez sur **Enregistrer** pour enregistrer le widget et revenir à votre tableau de bord.

Votre widget devrait ressembler à ceci :

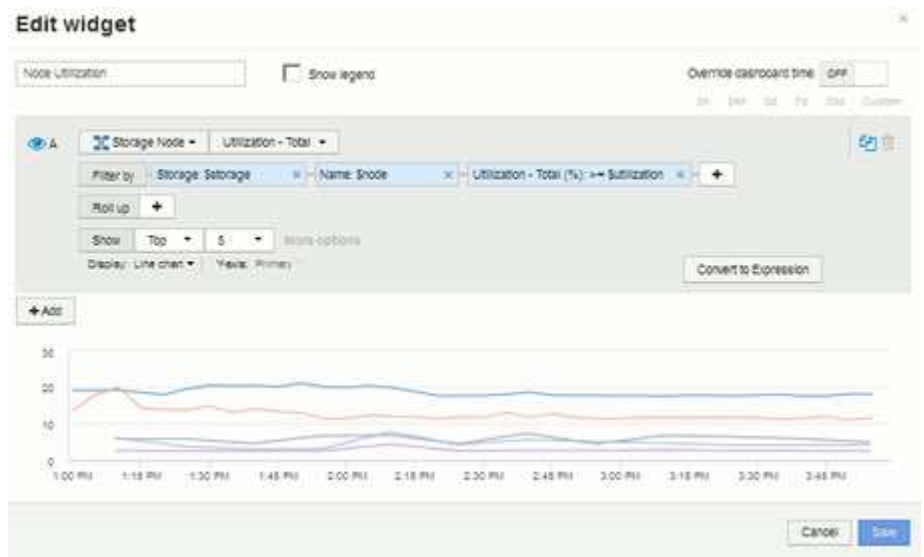

- 11. Ajoutez un autre widget de graphique de ligne ou de zone à votre tableau de bord. Sélectionnez **noeud de stockage** comme type d'actif et **latence - Total** comme mesure à tracer.
- 12. Cliquez sur le bouton **Filtrer par +** pour ajouter des filtres pour **stockage: \$Storage** et **Nom: \$node**.
- 13. Ajoutez un filtre pour **latence Total** et sélectionnez la variable **\$latence**.
- 14. Nommez le widget « Node Latency » et enregistrez-le.
- 15. Vous pouvez ajouter des tables de support pour afficher plus de détails sur les graphiques que vous avez créés, par exemple, utilisation maximale ou moyenne des nœuds. Ajoutez un widget **Table** au tableau de bord et sélectionnez **Storage Node** comme type de ressource, puis créez des filtres pour **Storage: \$Storage**, **Name: \$Node**, et **Utilization - Total: \$Utilization**.
- 16. Ajoutez des colonnes à la table pour **Utilization Max**, **Utilization Total** ou toute autre colonne souhaitée.
- 17. Nommez le widget « Node Peak and Avg Utilization » et enregistrez-le.

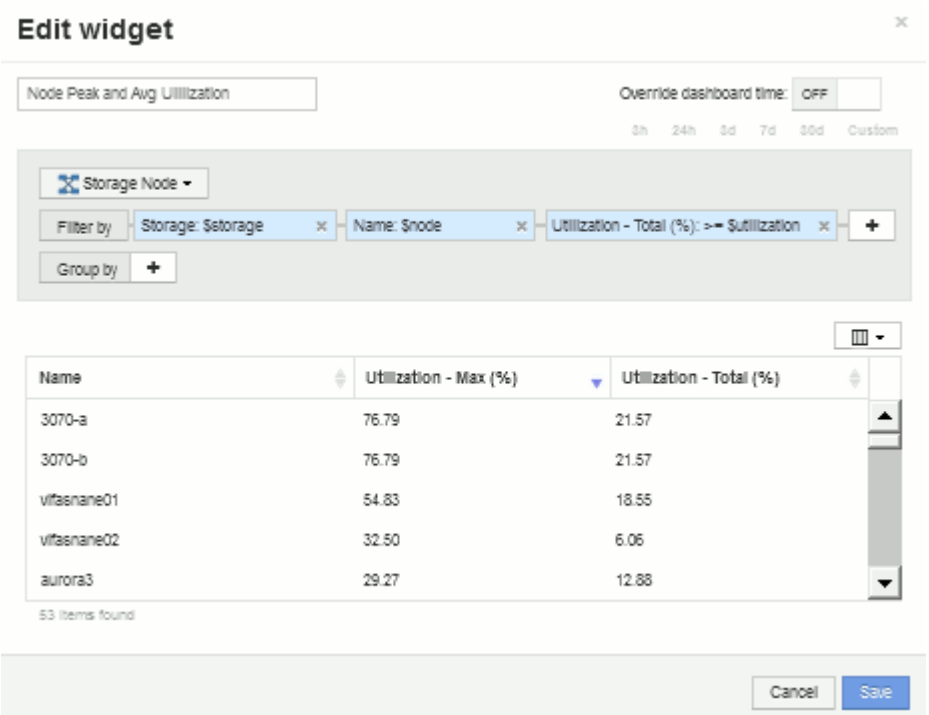

- 18. Répétez les étapes pour créer une table pour la latence de nœud, avec **latence Max**, **latence Total** ou d'autres colonnes, selon vos besoins.
- 19. Pour compléter votre tableau de bord, vous pouvez ajouter des widgets de tableau et de graphique supplémentaires pour certains ou tous les éléments suivants :

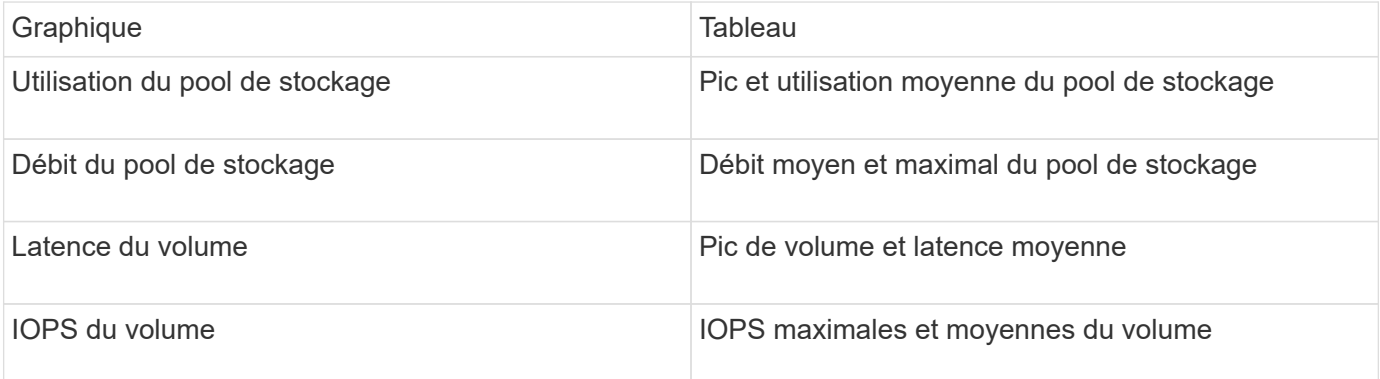

1. Vous pouvez déplacer et redimensionner les widgets à l'emplacement de votre choix sur votre tableau de bord. Lorsque vous avez terminé, assurez-vous de **Enregistrer** le tableau de bord.

Voici un aperçu de votre tableau de bord final :

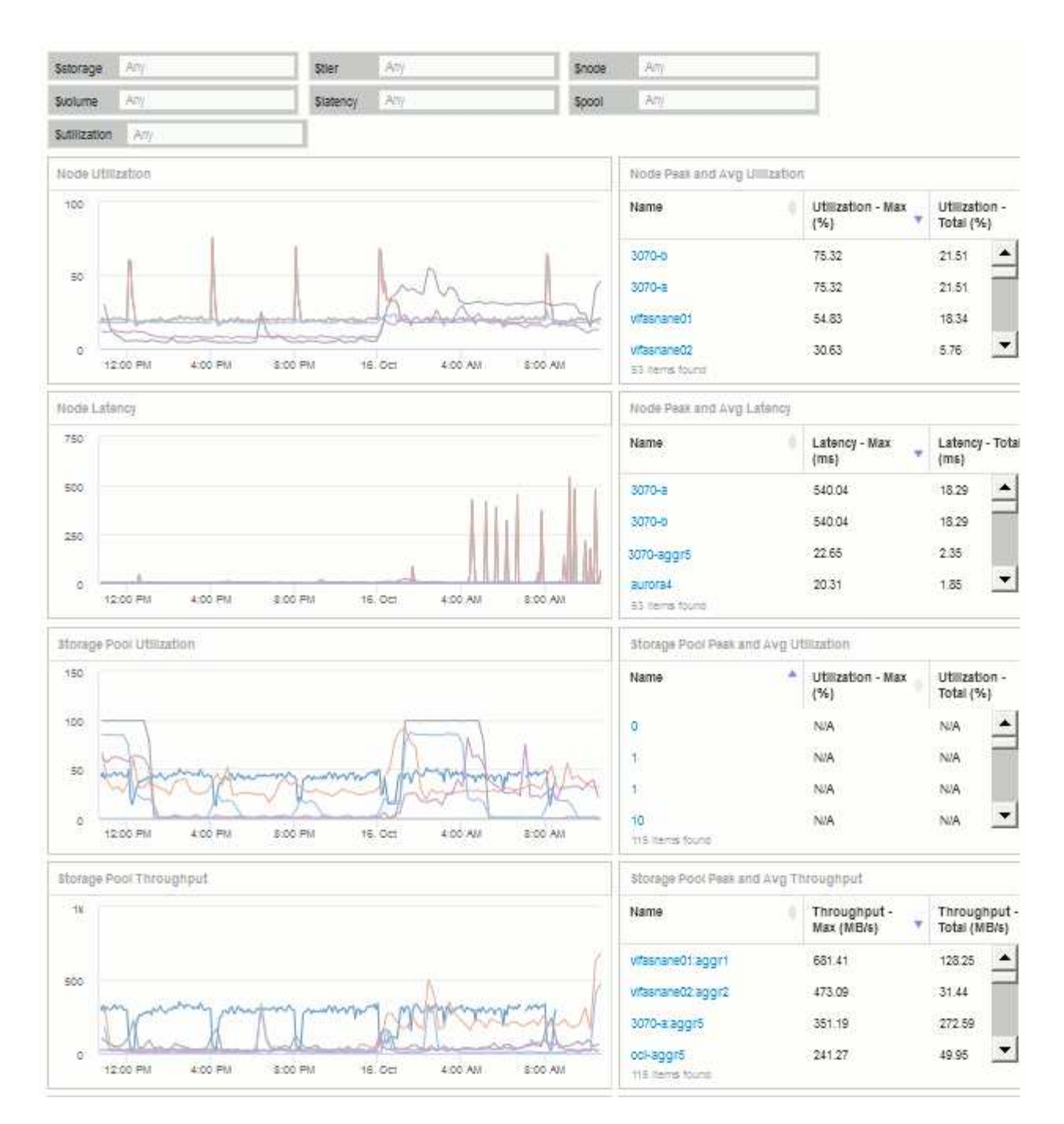

2. Ces variables peuvent être utilisées pour donner la priorité à des ressources spécifiques de votre tableau de bord. Lorsque vous entrez des valeurs dans les champs de variables, vos widgets sont mis à jour automatiquement pour refléter ces variables. Par exemple, en entrant « 15 » dans le champ de variable \$usage, les widgets qui utilisent cette variable sont mis à jour pour afficher uniquement les actifs avec une utilisation totale >= 15 %.

Widget d'utilisation des nœuds affichant les 5 principaux nœuds :

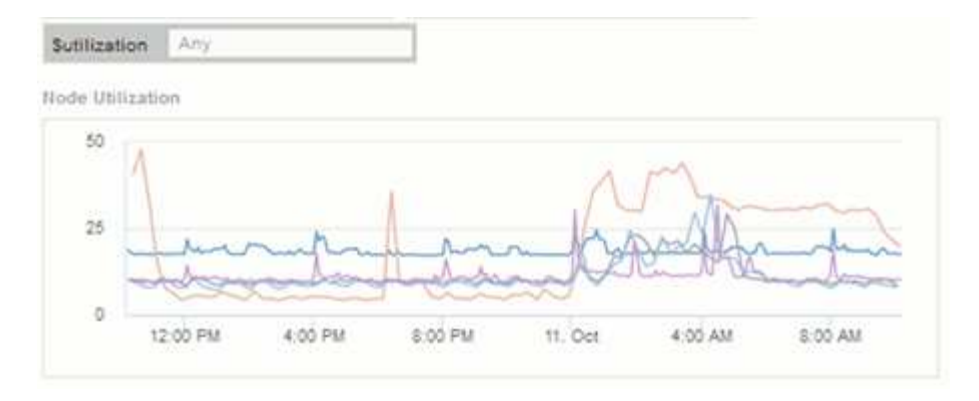

Widget d'utilisation des nœuds affichant les nœuds avec un taux d'utilisation d'au moins 15 % :

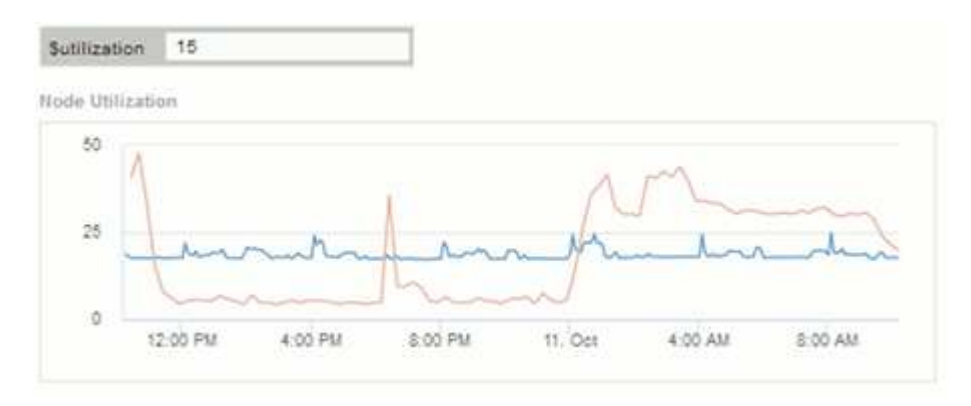

- 3. Gardez à l'esprit les points suivants lorsque vous créez vos widgets :
	- La variable \$Tier n'aura d'impact que sur les ressources annotées avec l'annotation **Tier**.
	- Tous les filtres n'auront pas d'impact sur tous les widgets, selon que le widget est conçu pour accepter la ou les variable(s) spécifiée(s).
	- Les variables numériques sont appliquées comme « supérieur ou égal à » la valeur spécifiée. Notez que n'importe quelle variable peut être utilisée comme filtre sur n'importe quel widget à n'importe quel niveau d'une hiérarchie de stockage, tant que la variable est valide pour l'actif sur lequel le widget est exécuté. Lorsque vous passez d'un niveau nœud à un pool de stockage en un widget Volume, d'autres variables peuvent être affectées en tant que filtres. Par exemple, au niveau du widget nœud de stockage, les variables *Storage* et *Name* peuvent être affectées comme filtres. Au niveau du pool de stockage, *Storage*, *Nodes*, *Storage pools* et *Name* sont tous disponibles. Attribuez vos variables selon les besoins et utilisez la variable \$name au niveau le plus bas de la pile. Cela permettra à votre variable \$NAME de filtrer le nom réel de l'actif sur lequel le widget est exécuté.

### <span id="page-7-0"></span>**Exemple de tableau de bord de nœud paramètres de widget**

Exemples de paramètres de widget pour le tableau de bord du nœud :

Voici les paramètres de chacun des widgets de l'exemple de tableau de bord du nœud de stockage.

Utilisation des nœuds :

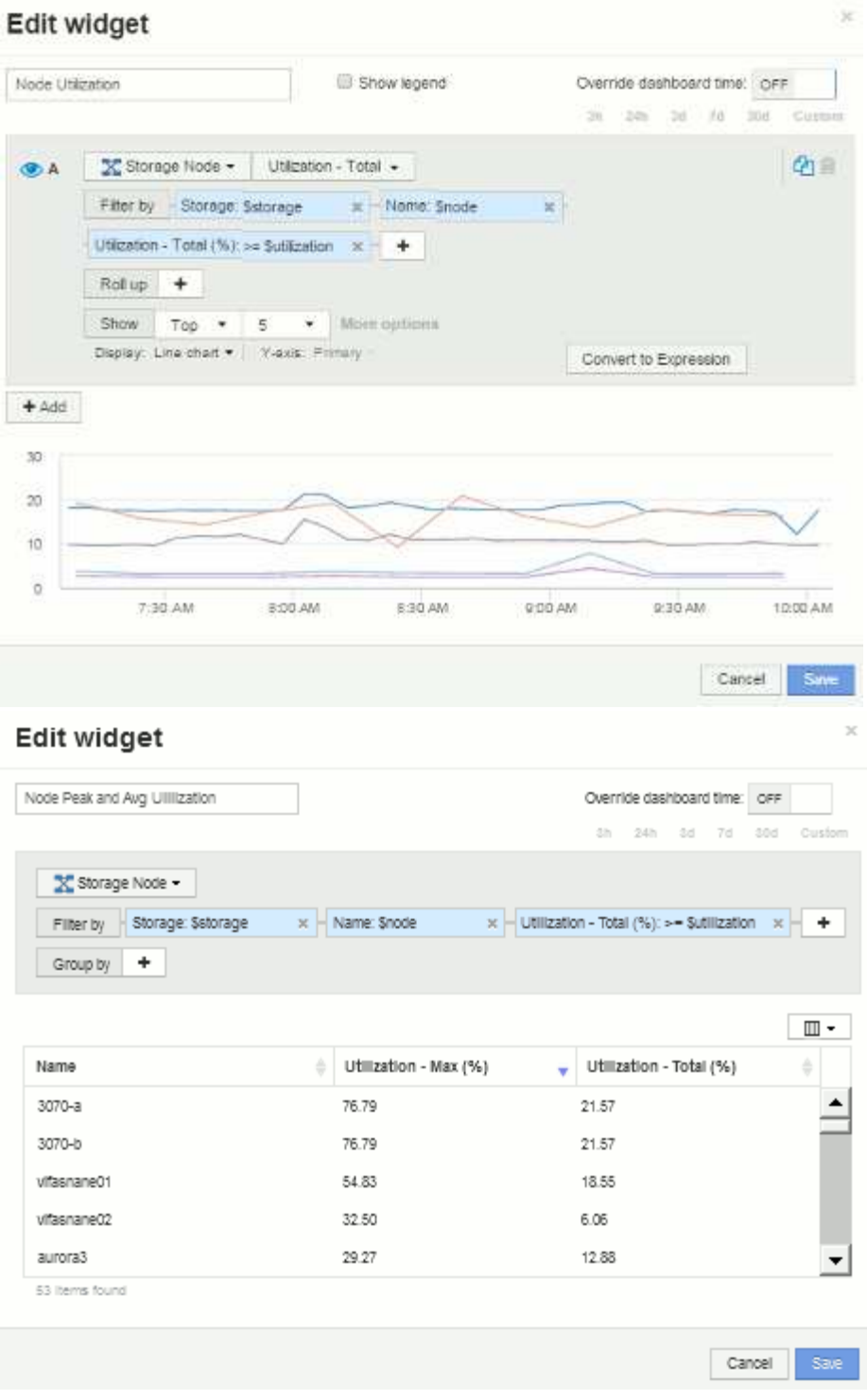

Latence du nœud :

#### Edit widget

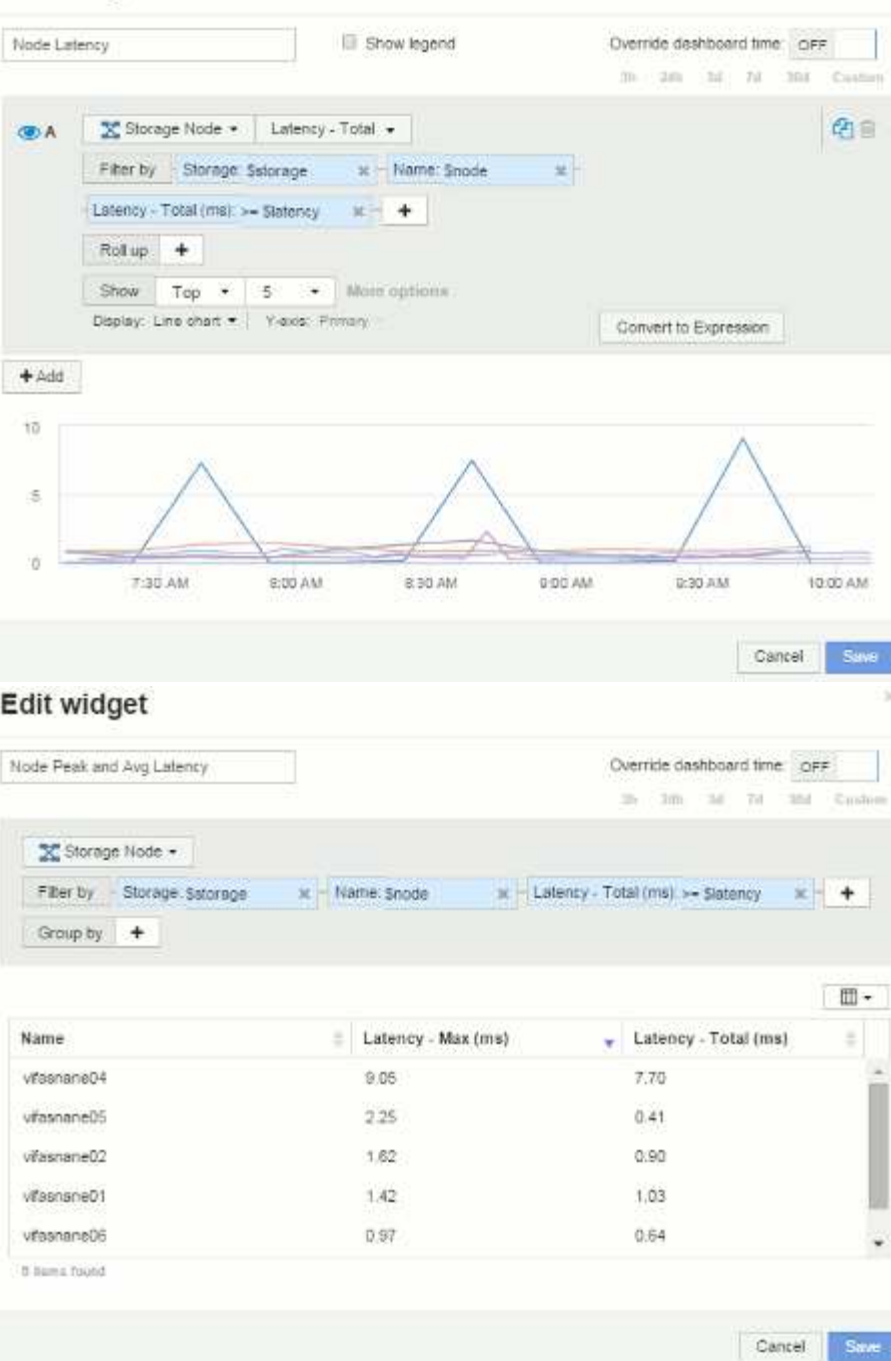

Utilisation du pool de stockage :

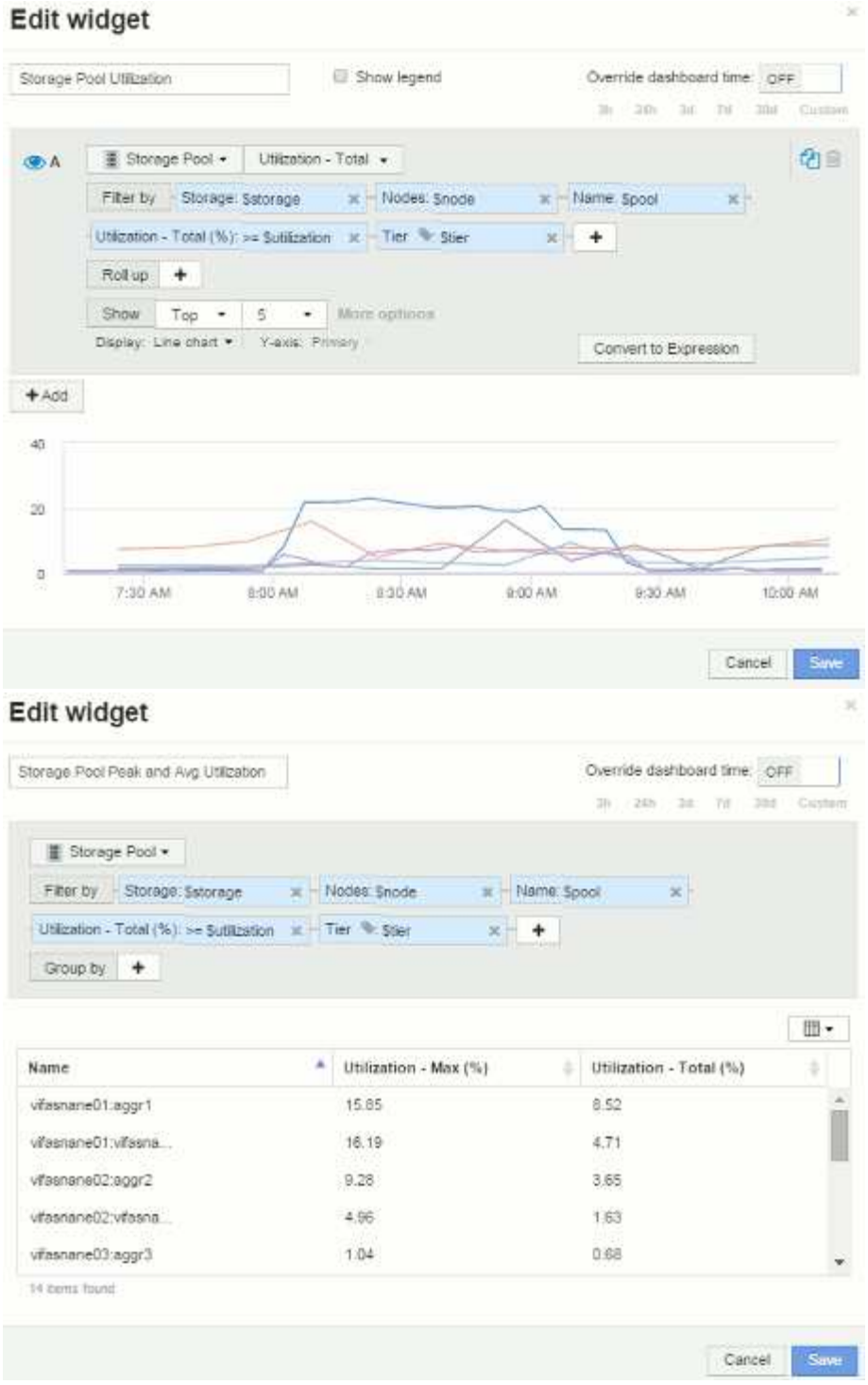

Débit du pool de stockage :

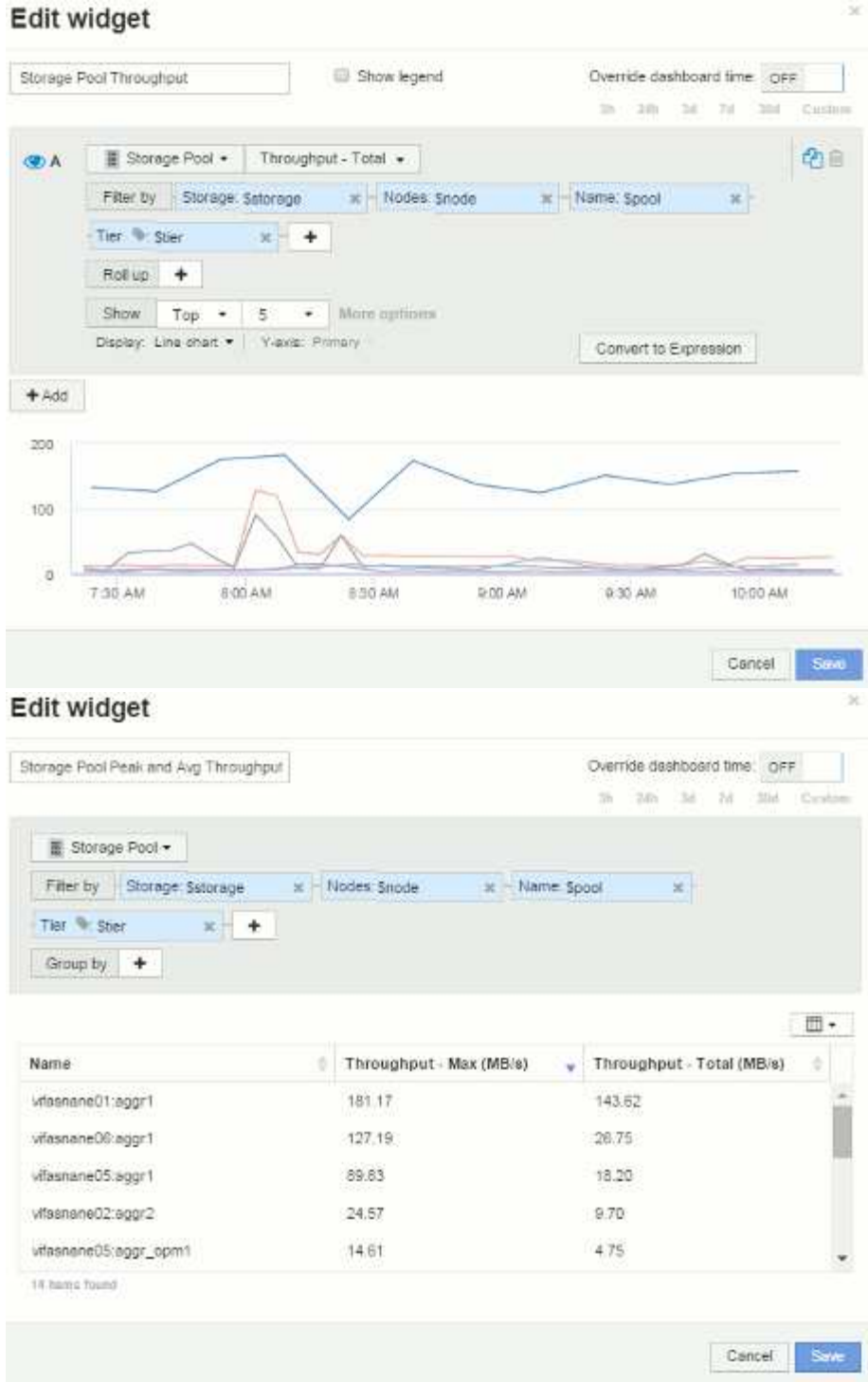

Latence du volume :

# Edit widget

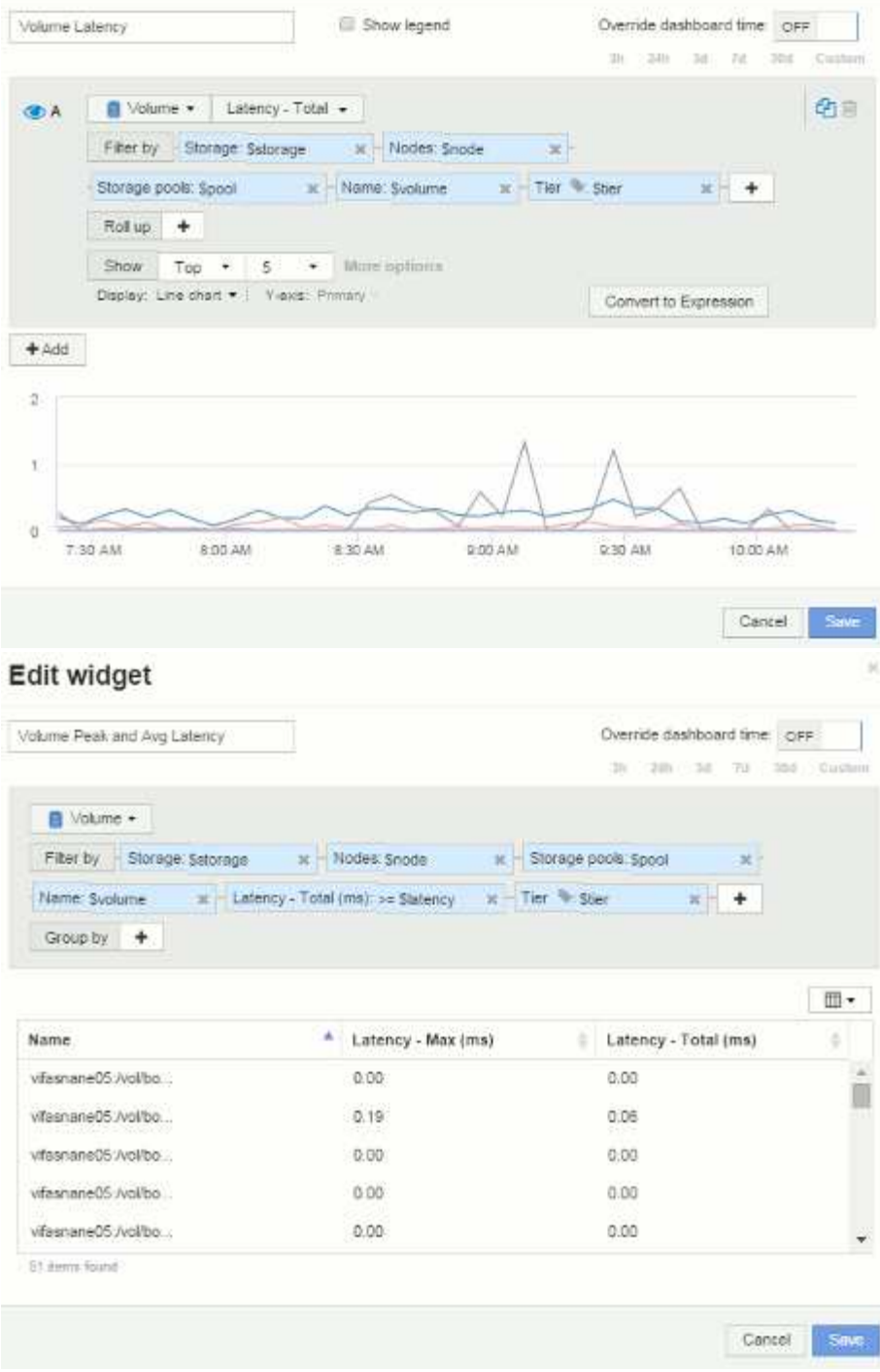

IOPS du volume :

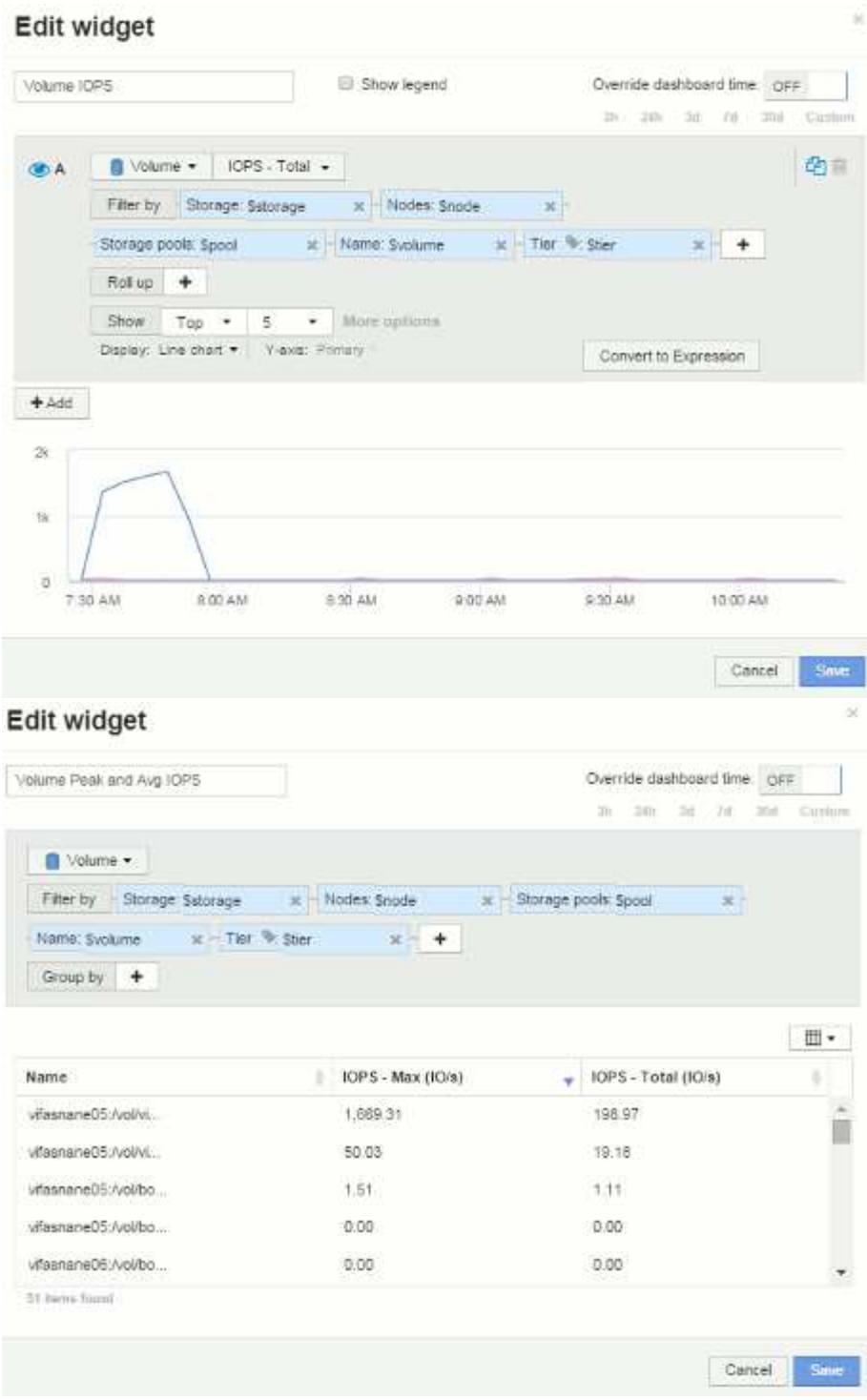

#### **Informations sur le copyright**

Copyright © 2024 NetApp, Inc. Tous droits réservés. Imprimé aux États-Unis. Aucune partie de ce document protégé par copyright ne peut être reproduite sous quelque forme que ce soit ou selon quelque méthode que ce soit (graphique, électronique ou mécanique, notamment par photocopie, enregistrement ou stockage dans un système de récupération électronique) sans l'autorisation écrite préalable du détenteur du droit de copyright.

Les logiciels dérivés des éléments NetApp protégés par copyright sont soumis à la licence et à l'avis de nonresponsabilité suivants :

CE LOGICIEL EST FOURNI PAR NETAPP « EN L'ÉTAT » ET SANS GARANTIES EXPRESSES OU TACITES, Y COMPRIS LES GARANTIES TACITES DE QUALITÉ MARCHANDE ET D'ADÉQUATION À UN USAGE PARTICULIER, QUI SONT EXCLUES PAR LES PRÉSENTES. EN AUCUN CAS NETAPP NE SERA TENU POUR RESPONSABLE DE DOMMAGES DIRECTS, INDIRECTS, ACCESSOIRES, PARTICULIERS OU EXEMPLAIRES (Y COMPRIS L'ACHAT DE BIENS ET DE SERVICES DE SUBSTITUTION, LA PERTE DE JOUISSANCE, DE DONNÉES OU DE PROFITS, OU L'INTERRUPTION D'ACTIVITÉ), QUELLES QU'EN SOIENT LA CAUSE ET LA DOCTRINE DE RESPONSABILITÉ, QU'IL S'AGISSE DE RESPONSABILITÉ CONTRACTUELLE, STRICTE OU DÉLICTUELLE (Y COMPRIS LA NÉGLIGENCE OU AUTRE) DÉCOULANT DE L'UTILISATION DE CE LOGICIEL, MÊME SI LA SOCIÉTÉ A ÉTÉ INFORMÉE DE LA POSSIBILITÉ DE TELS DOMMAGES.

NetApp se réserve le droit de modifier les produits décrits dans le présent document à tout moment et sans préavis. NetApp décline toute responsabilité découlant de l'utilisation des produits décrits dans le présent document, sauf accord explicite écrit de NetApp. L'utilisation ou l'achat de ce produit ne concède pas de licence dans le cadre de droits de brevet, de droits de marque commerciale ou de tout autre droit de propriété intellectuelle de NetApp.

Le produit décrit dans ce manuel peut être protégé par un ou plusieurs brevets américains, étrangers ou par une demande en attente.

LÉGENDE DE RESTRICTION DES DROITS : L'utilisation, la duplication ou la divulgation par le gouvernement sont sujettes aux restrictions énoncées dans le sous-paragraphe (b)(3) de la clause Rights in Technical Data-Noncommercial Items du DFARS 252.227-7013 (février 2014) et du FAR 52.227-19 (décembre 2007).

Les données contenues dans les présentes se rapportent à un produit et/ou service commercial (tel que défini par la clause FAR 2.101). Il s'agit de données propriétaires de NetApp, Inc. Toutes les données techniques et tous les logiciels fournis par NetApp en vertu du présent Accord sont à caractère commercial et ont été exclusivement développés à l'aide de fonds privés. Le gouvernement des États-Unis dispose d'une licence limitée irrévocable, non exclusive, non cessible, non transférable et mondiale. Cette licence lui permet d'utiliser uniquement les données relatives au contrat du gouvernement des États-Unis d'après lequel les données lui ont été fournies ou celles qui sont nécessaires à son exécution. Sauf dispositions contraires énoncées dans les présentes, l'utilisation, la divulgation, la reproduction, la modification, l'exécution, l'affichage des données sont interdits sans avoir obtenu le consentement écrit préalable de NetApp, Inc. Les droits de licences du Département de la Défense du gouvernement des États-Unis se limitent aux droits identifiés par la clause 252.227-7015(b) du DFARS (février 2014).

#### **Informations sur les marques commerciales**

NETAPP, le logo NETAPP et les marques citées sur le site<http://www.netapp.com/TM>sont des marques déposées ou des marques commerciales de NetApp, Inc. Les autres noms de marques et de produits sont des marques commerciales de leurs propriétaires respectifs.